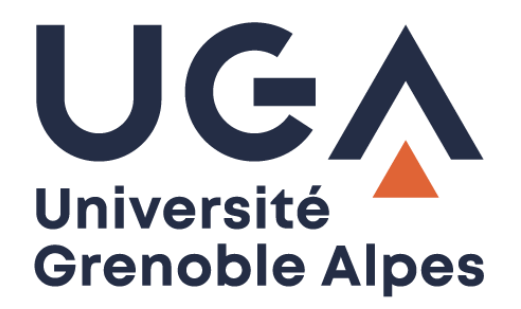

# La signature numérique

# Avec Adobe Reader DC

**Procédure à destination des personnels**

**DGD SI - Université Grenoble Alpes [https://services-numeriques.univ-grenoble-alpes.fr](https://services-numeriques.univ-grenoble-alpes.fr/)** Assistance 04 57 4**2 13 13** – **[help@univ-grenoble-alpes.fr](mailto:help@univ-grenoble-alpes.fr)**

## **Table des matières**

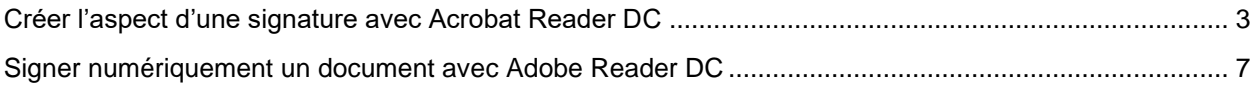

### <span id="page-2-0"></span>**Créer l'aspect d'une signature avec Acrobat Reader DC**

Vous pouvez définir l'aspect de votre signature basée sur votre certificat en sélectionnant les options appropriées dans la section « Signatures » de la boîte de dialogue « Préférences ». Par exemple, vous pouvez inclure une image de votre signature manuscrite, ou le logo de l'université.

Vous pouvez également créer différentes signatures à diverses fins.

Si vous souhaitez inclure l'image de votre signature manuscrite dans la signature basée sur votre certificat, numérisez-la puis enregistrez-la sous forme d'image.

Ouvrez celle-ci et faite un copier/coller sur une page Word, puis il vous reste maintenant à enregistrer le fichier en PDF, car dans le logiciel Adobe DC seul les fichiers en PDF sont reconnus.

Ouvrez ensuite Adobe DC, puis dans le menu supérieur, cliquez sur **Edition > Préférences > Signatures**.

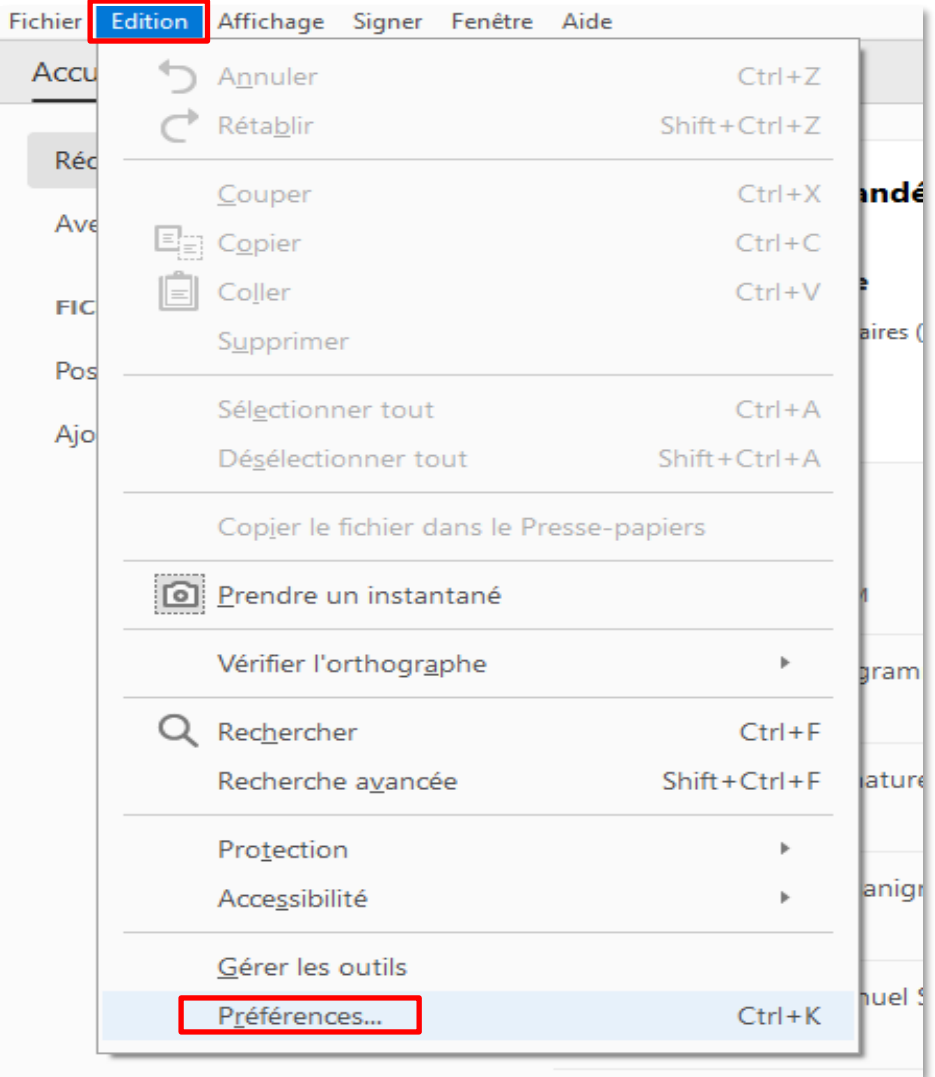

Dans le menu à gauche, cliquez sur « Signatures ». Dans la section « Signatures numériques > Création et aspect », cliquez sur le bouton « Autres… ».

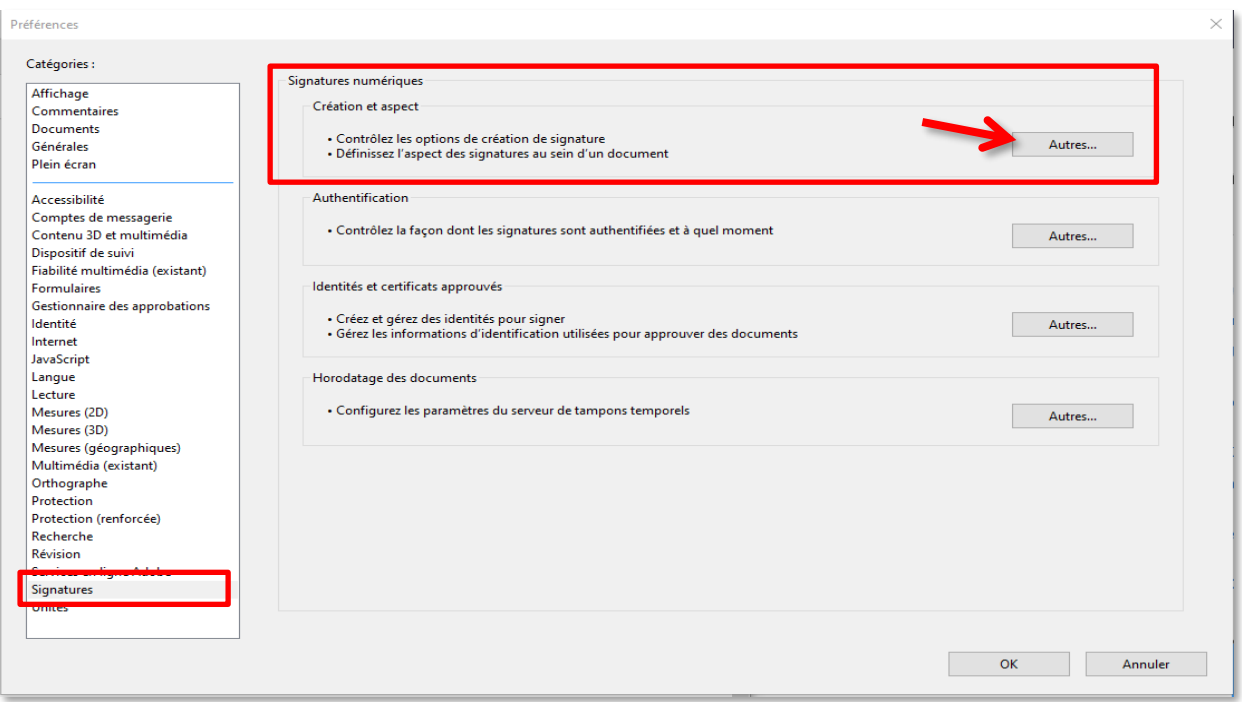

Dans la partie « Aspect » en bas de la fenêtre qui s'est ouverte, cliquez sur « Créer ».

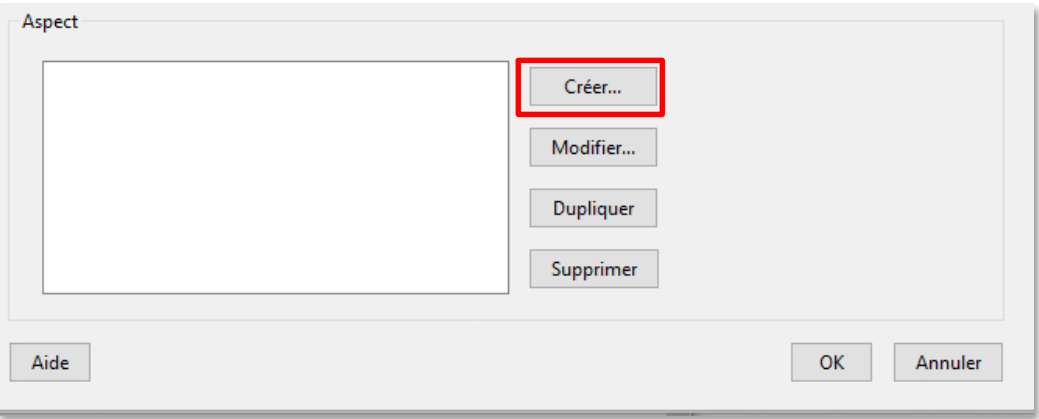

Une fenêtre « Configuration de l'aspect de la signature » s'ouvre.

Remplissez le champ « Titre », avec le nom que vous souhaitez donner à cette signature. Cela est utile notamment si vous créez plusieurs aspects de signature différents.

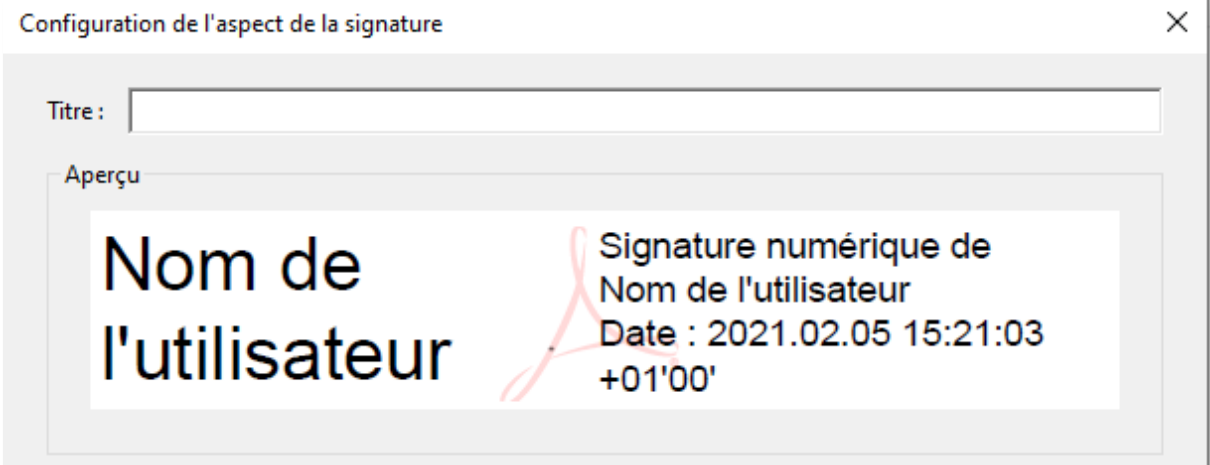

Dans la section « Configuration de l'image », choisissez selon vos besoins :

Aucune image : Affiche uniquement l'icône par défaut et toute autre information spécifiée dans la zone de configuration du texte.

Image importée : Affiche une image comportant votre signature basée sur votre certificat. Sélectionnez cette option pour inclure une image de votre signature manuscrite. Pour importer le fichier image, cliquez sur « Fichier… », puis sur « Parcourir » et sélectionnez le fichier en question.

Nom : Affiche uniquement l'icône de la signature par défaut et votre nom tel qu'il figure dans votre fichier d'identification numérique.

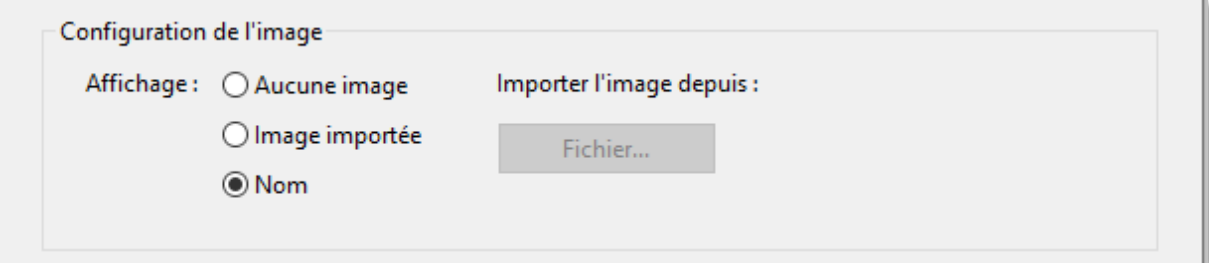

Dans la section « Configuration du texte », sélectionnez les options que vous souhaitez appliquer à la signature.

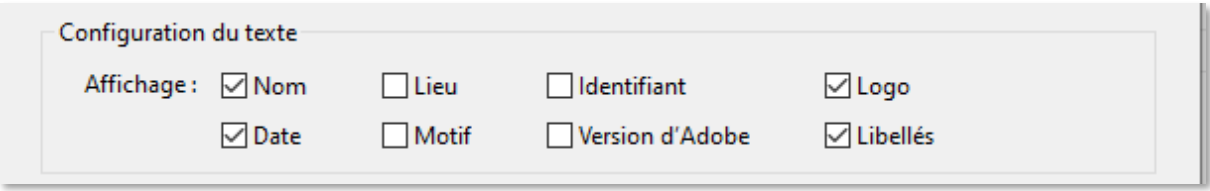

Dans la section « Propriétés du texte », définissez le sens d'écriture et le type de chiffres utilisés. Une fois, votre sélection faite, cliquez sur « OK ».

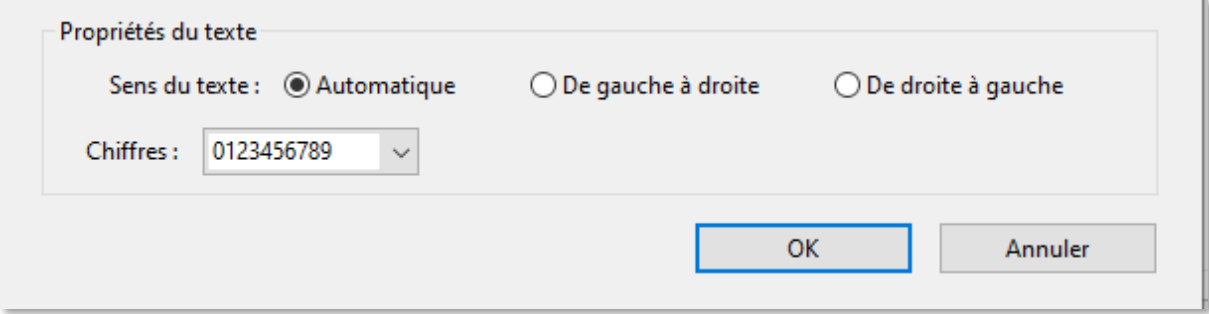

Votre aspect est prêt à être utilisé.

Lorsque vous souhaitez signer avec, **pensez bien à vérifier que vous utilisez le bon aspect** dans le **menu déroulant**.

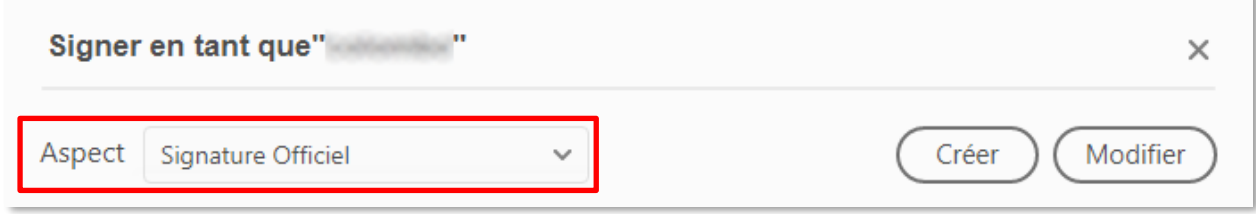

## <span id="page-6-0"></span>**Signer numériquement un document avec Adobe Reader DC**

#### **Prérequis**

Vous devez disposer d'Adobe Acrobat Reader DC avec la dernière mise à jour, et votre certificat de signature électronique doit être correctement installé sur l'ordinateur. Attention, le certificat de signature doit être installé avant (certificat logiciel ou certificat sur clé USB (token USB).

Connectez votre token USB si vous avez un certificat sur clé USB, sinon, si votre certificat est installé sur votre ordinateur, il ira automatiquement le chercher dans son magasin de certificats.

#### **Signer un document PDF**

Ouvrez le document PDF que vous souhaitez signer.

Une fois Acrobat DC ouvert, cliquez sur « **Outils** », puis sur l'icône « **Certificats** ».

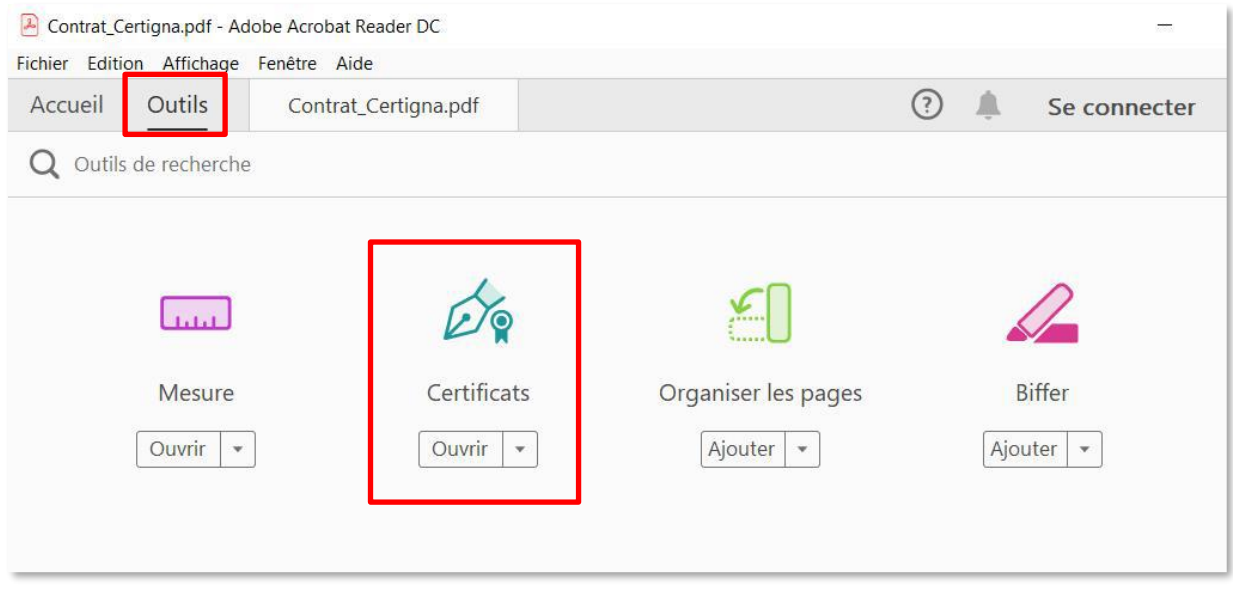

Une nouvelle fenêtre s'ouvre, cliquez sur **« Signer numériquement** ».

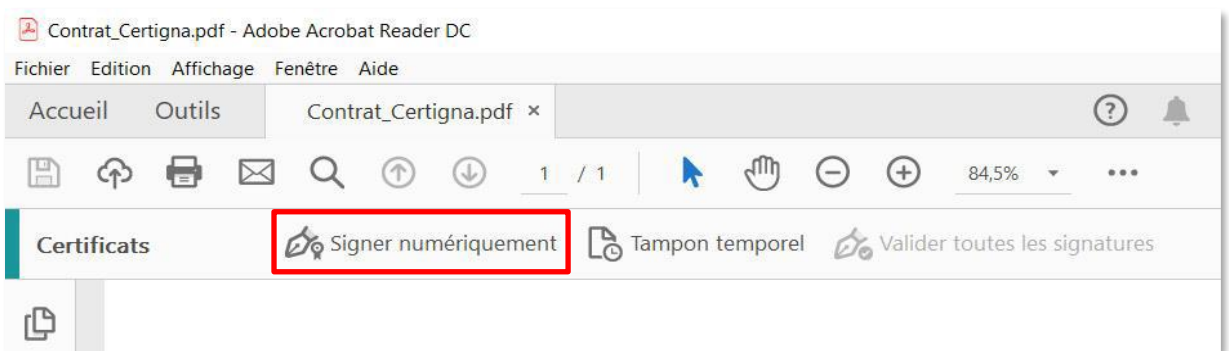

ù.

Placez le **rectangle** à l'emplacement souhaité, grâce à la croix.

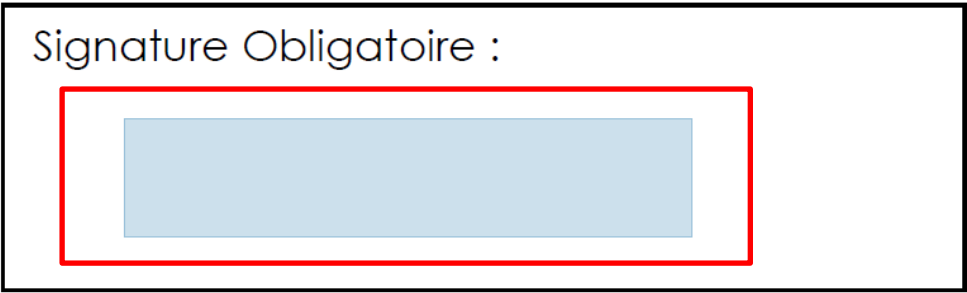

Une nouvelle fenêtre apparait, sélectionnez le certificat électronique à utiliser pour signer et cliquez sur « **Continuer** ».

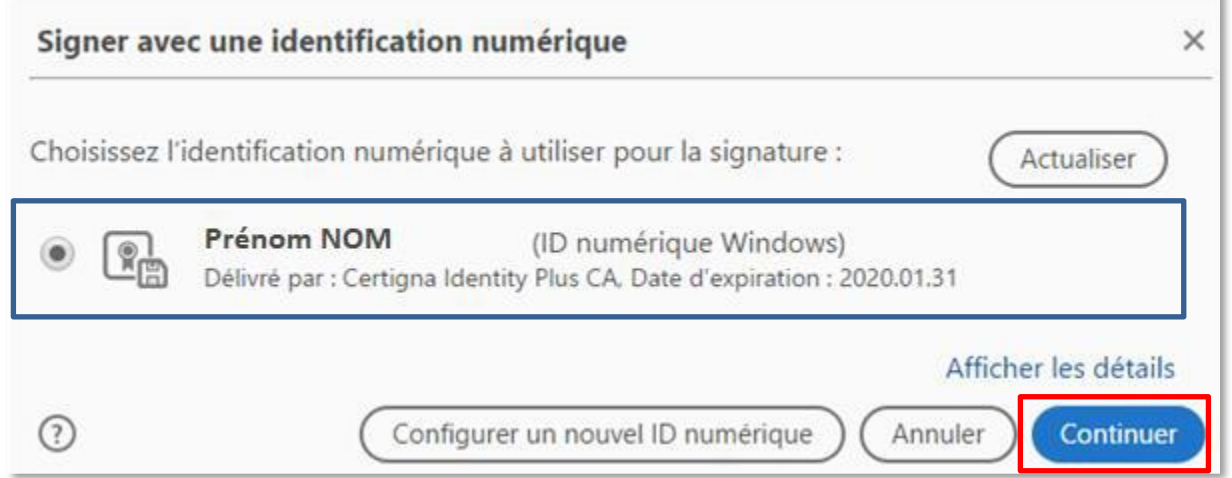

Sur la fenêtre suivante, le visuel de votre signature numérique apparait**,** il vous reste maintenant à cliquer sur « **Signer** ».

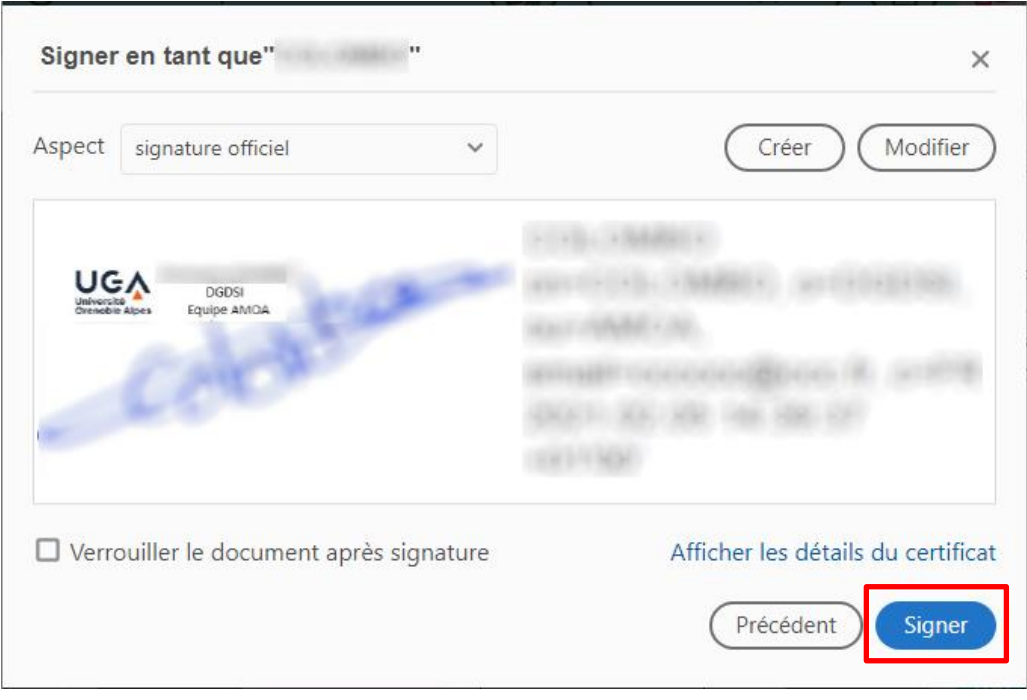

Vous devez ensuite enregistrer ce nouveau document, afin de conserver la version signée numériquement. Il est conseillé d'ajouter dans le nom du nouveau fichier de la mention : *-signé*

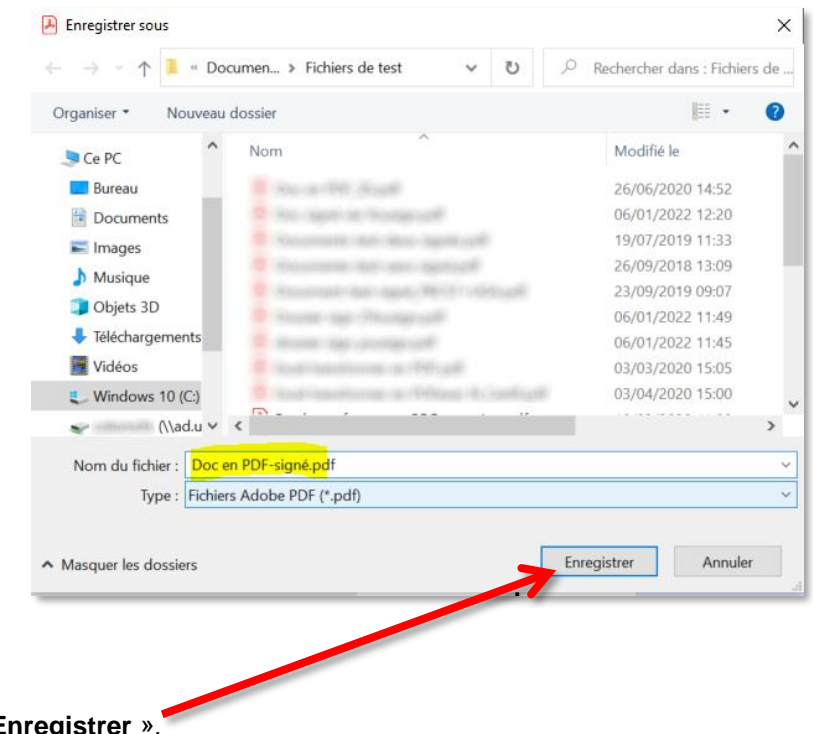

Enfin, cliquez sur « Enregistre

Si vous possédez un certificat sur clé USB (token USB), une fenêtre vous demandera de saisir le code PIN du certificat. Saisissez-le et confirmez.

Votre document est signé et enregistré, pour le vérifier il faut ouvrir votre document signé puis cliquer sur **le panneau signatures.**

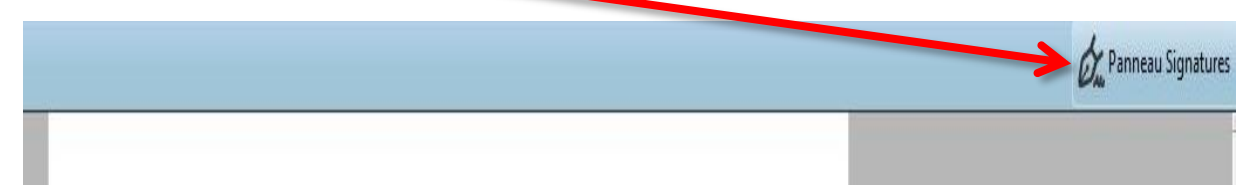

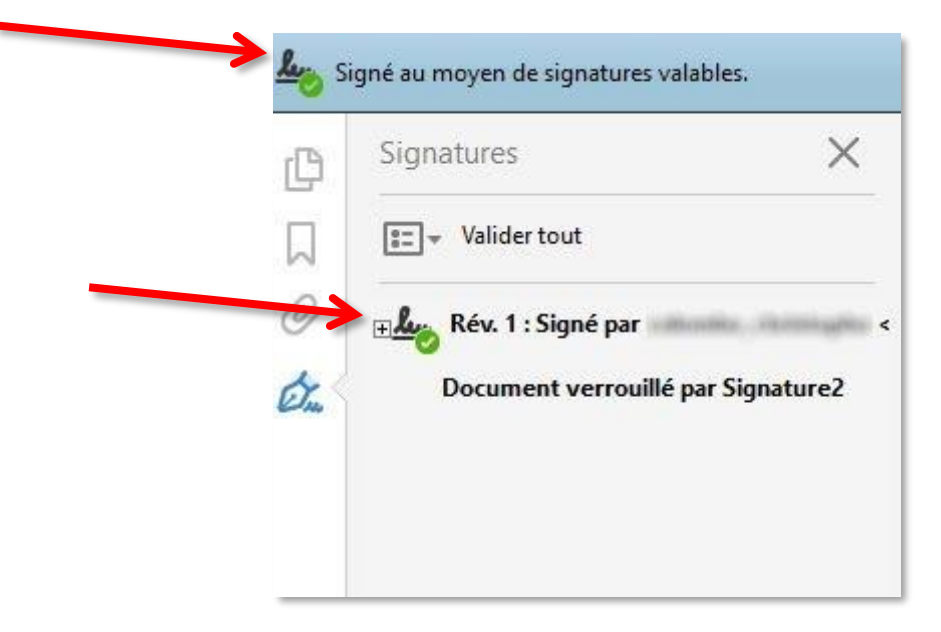

Dans le volet à gauche on remarque la signature valide et le nom du signataire.

Pour lire le document, le destinataire n'a pas besoin de certificat.

**ATTENTION** : si le document venait à être modifié, la signature numérique ne serait plus valable.